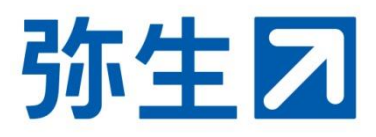

# **「**税理士検索 掲載情報**」**

## **初期登録・編集**

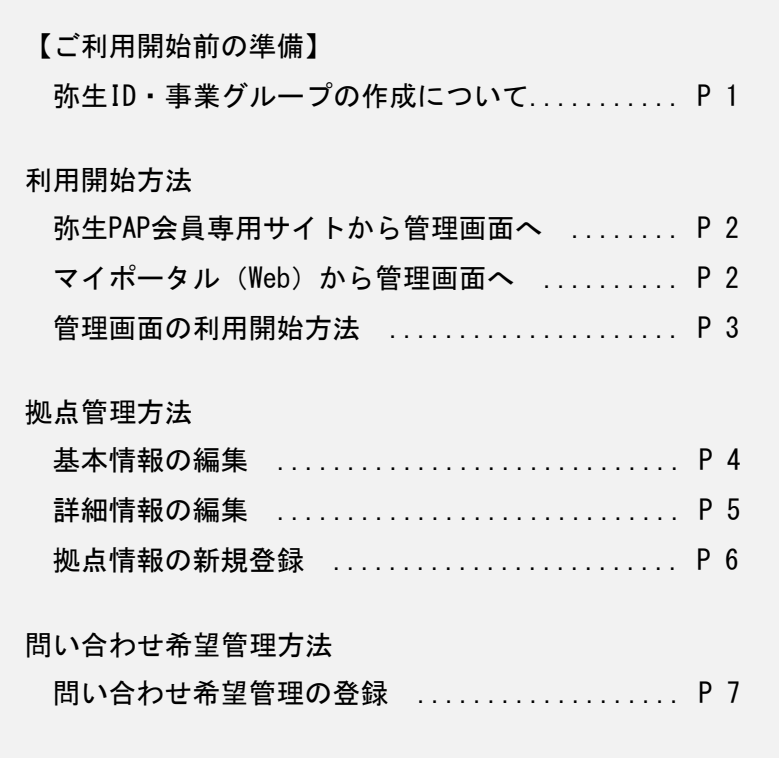

2023/9 弥生株式会社

#### **【ご利用開始前の準備】弥生ID・事業グループの作成について**

税理士検索を利用するために「弥生ID」「事業グループ」の作成が必要です。 まだ作成していない弥生PAP会員は、「弥生IDを使って利用する弥生PAP会員サービス導 入ガイド」に従って作成してください。

「弥生IDを使って利用する弥生PAP会員サービス導入ガイド」

└4.操作手順(手続きの流れ)

https://www.yayoi-kk.co.jp/pap/d\_file/guide/yayoiID\_installation\_guide.pdf

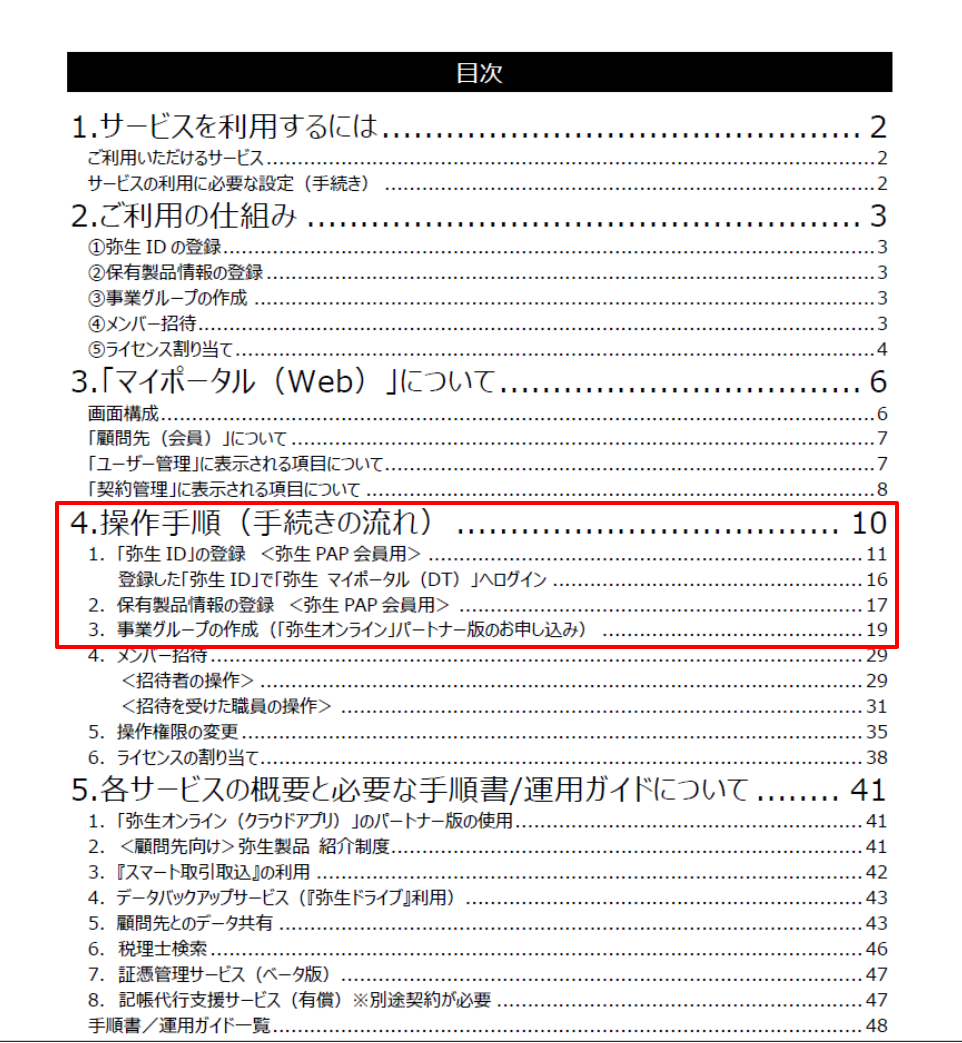

#### **利用開始方法**

管理画面には「弥生PAP会員専用サイト」または「マイポータル(Web)」からアクセ スします。

#### **弥生PAP会員専用サイトから管理画面へ**

- 1. 弥生PAP会員専用サイトの「弥生 PAP会員情報の確認・変更」ペー ジを開く。 https://www.yayoikk.co.jp/pap/member/other/re gistry.html
- 2. 「「税理士検索」掲載情報の登 録・更新」の[登録・更新]ボ タンをクリック。(<mark>1</mark>)

「マイポータル(Web)」のログイ ン画面が表示されるのでログインし てください。管理画面が開きます。

#### 弥生PAP会員情報の確認・変更 弥生PAP 会員専用ページ 弥生PAP会員情報の確認·変更  $\mathcal{R} \triangleright \mathcal{R} \rightarrow \mathcal{R} \triangleright \mathcal{R}$ 各種登録情報の確認と変更手続きができます。<br>変更項目によりお手続き方法が異なりますのでご注意ください。 強性**PAP契約終了日**の雑認<br>※今年度の初生PAP会異期間が3ヶ月以内に終了となる会員さまへの更新度内発送日は<br>- <u>こちら</u>をご覧ください。 (確認■  $\mathcal{D}$ ご登録名義の変更、代表者名の変更<br>「弥生 PAP 登録変更届 (名義変更申込書)」(PDF) 変更 皿  $\sum$ <br>住所、TEL、FAX、ご担当者、メールアドレスの変更(オンライン)<br>※※軍の向け関ヶ日までにちゆされます。 確認·変更  $\sum$ 「<mark>税理士検索」掲載情報の登録・更新</mark><br>※ご利用には事業グループ院行済の弥生IDにて弥生マイボータル(Web)へのログインが必要です。<br>> <u>税理士検索への情報登録方法(PDF)</u> ■ **1** 登録·更新  $\mathcal{L}$

#### **マイポータル(Web)から管理画面へ**

- 1. 「<u>マイポータル(Web)</u>」にロ | パートナー様専用 グインする。 https://myportal.yayoikk.co.jp/
- 2. 「契約管理」の「パートナー様 専用| ページにある「税理士検 索 掲載情報登録・変更]をク リック。( <mark>1 | 2 | 3</mark> )

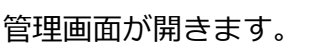

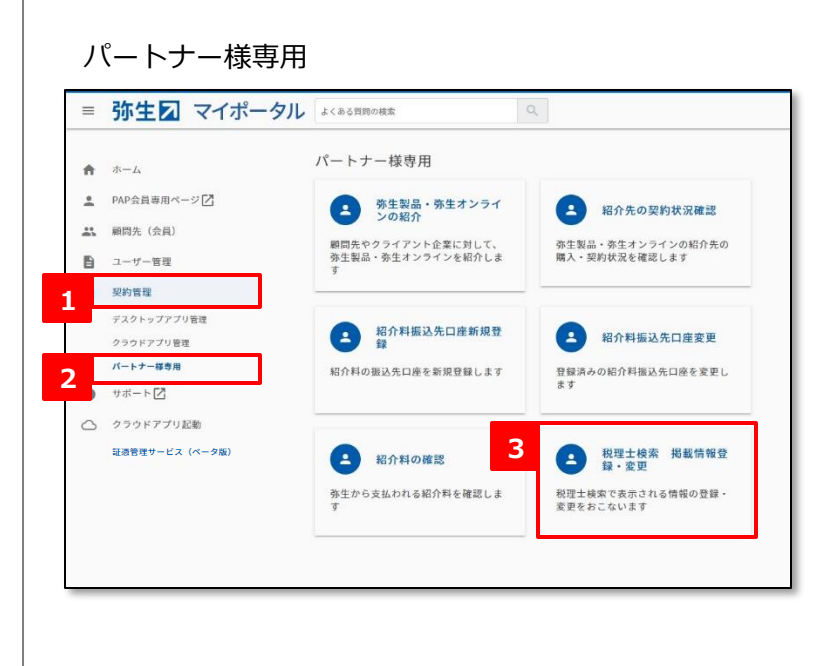

### **利用開始方法**

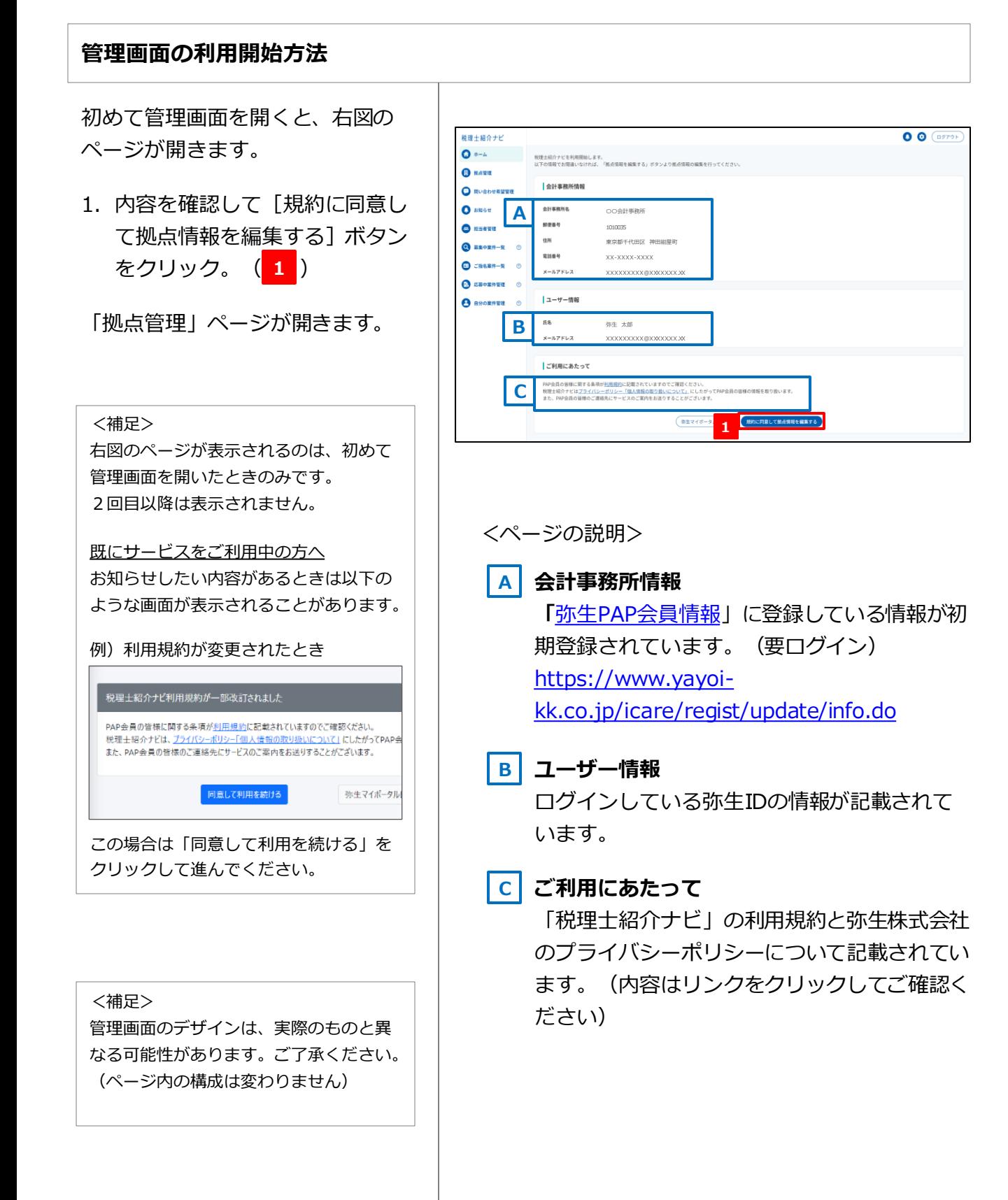

#### **拠点管理方法**

#### **基本情報の編集**

基本情報で登録・更新できる項目は以下です。特に赤字の「事務所概要画像」「得意分野」「対 応エリア」は、税理士検索に効果的な情報となりますので、ご利用の際は必ずご登録ください。

拠点名/メールアドレス/電話番号/住所※/事務所概要/事務所概要画像/資格/認定資格 得意分野/得意業種/対応エリア/対応可能な言語/対応可能な連絡手段/対応可能な法人格 対応可能な弥生製品/連携可能な関連士業/その他特徴/掲載設定 ※ 初期登録されている拠点の住所は直接更新できません。

- 1. 「拠点管理」ページの「拠点一 覧」から編集したい拠点名の 「詳細」をクリック。(<mark>1</mark>)
- 2. 「基本情報」の下にある[基本 情報編集]ボタンをクリック。 ( ) **2**
- 3. 「拠点基本情報編集」の各項目 を入力。入力ができたら[確 認]ボタンをクリック。  $($  3  $)$

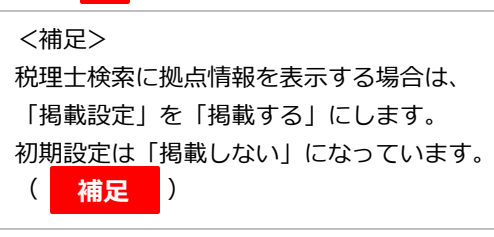

- 4. プレビュー画面が表示されるの で内容を確認し、[更新]ボタ ンをクリック。 (<mark>4</mark>)
- 5. 確認メッセージが表示されるの で[OK]をクリック。

「拠点管理」ページに戻り、 「✓拠点を更新しました」と表示さ れたら編集完了です。

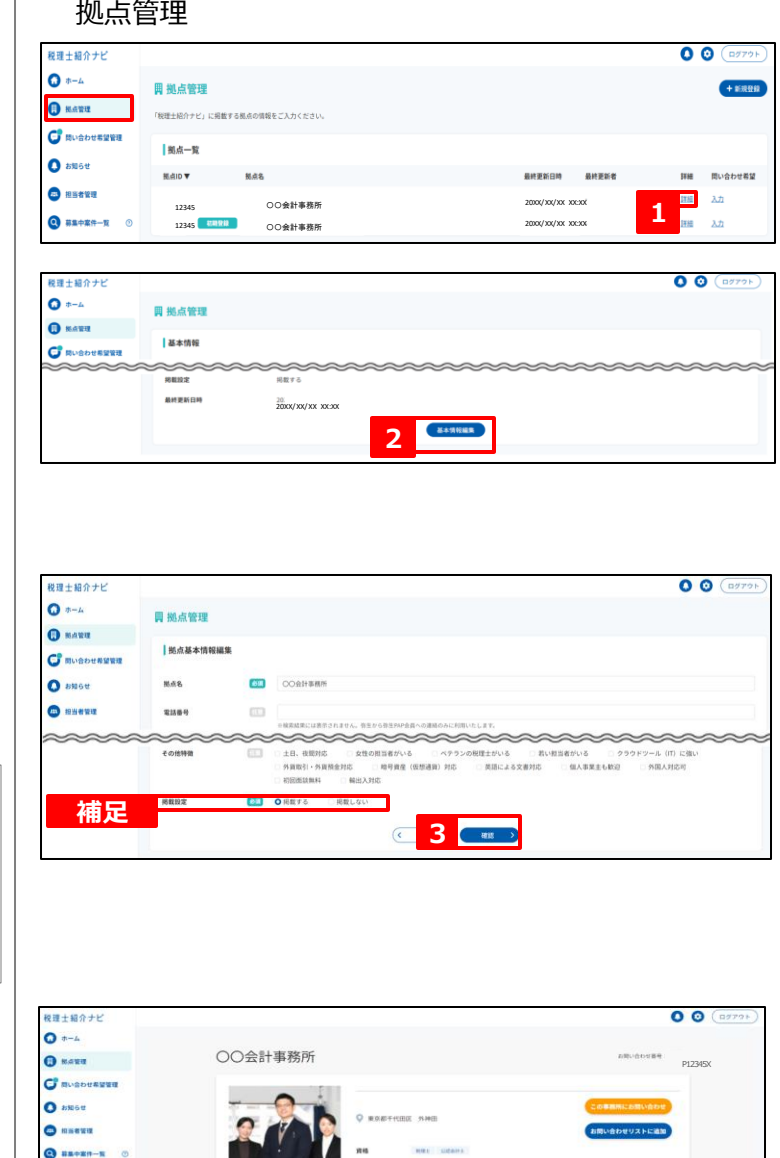

**4**  $\cos$ 

 $\begin{array}{|c|c|c|c|}\hline\text{min} & \bullet \\ \hline \text{min} & \bullet \end{array}$ 

 $Q$  cassn-s  $Q$  $\Theta$  *BROWNER* 

**B** assament

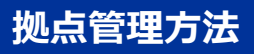

#### **詳細情報の編集**

詳細情報で登録・更新できる項目は以下です。

設立年/営業日時/所員数/顧問先数/ホームページ/経営理念/所長のあいさつ/SNS 事例/参考価格/事務所関連写真

- 1. 「拠点管理」ページの「拠点一 覧」から編集したい拠点名の 「詳細」をクリック。(<mark>1</mark>)
- 2. 「詳細情報」の下にある[詳細 情報編集]ボタンをクリック。 ( ) **2**

3. 「拠点詳細情報編集」の各項目 を入力。入力ができたら[確 認]ボタンをクリック。

 $($ 3 $)$ 

- 4. プレビュー画面が表示されるの で内容を確認し、[更新]ボタ ンをクリック。 (<mark>4</mark>)
- 5. 確認メッセージが表示されるの で[OK]をクリック。

「拠点管理」ページに戻り、 「✓拠点詳細情報を更新しました」 と表示されたら編集完了です。

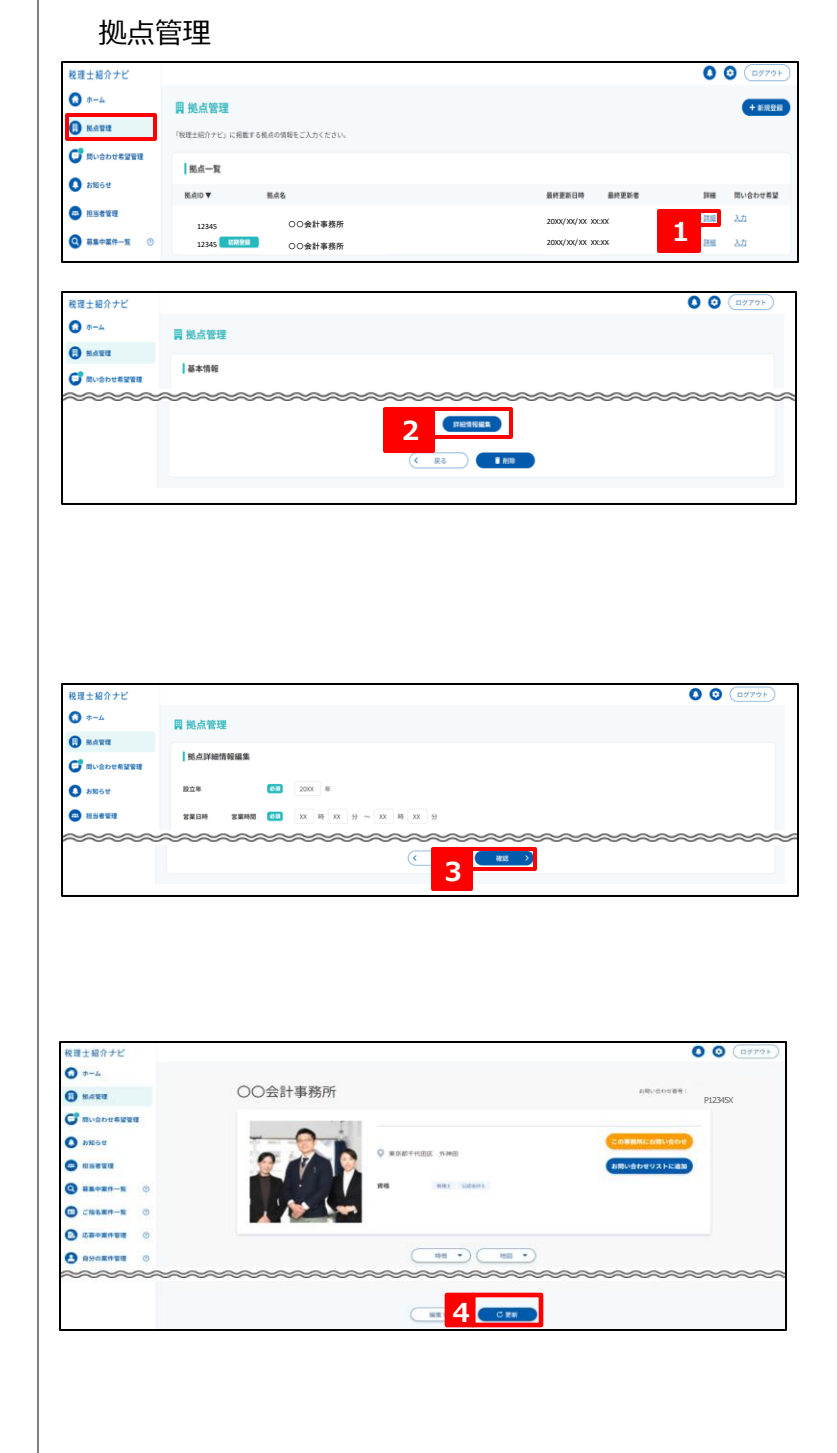

#### **拠点管理方法**

拠点管理

四 拠点管理

 $H = R$ 

「税理士紹介ナビ」に掲載する拠点の情報をご入力くだ

 $\begin{array}{ccc}\n\text{MAID} & \textbf{W} & \text{MAB}\n\end{array}$ 

税理士紹介ナビ  $\bullet$  +-4

**O** MARIE

 $\bullet$  anse

**C** musbeag

#### **拠点情報の新規登録**

初期登録されている拠点に加え、複数の拠点情報を登録掲載できます。

- 1. 「拠点管理」ページの「新規登 録」ボタンをクリック。(<mark>1</mark>)
- 2. 「拠点新規登録」の各項目を入力。 入力ができたら[確認]ボタンを クリック。(<mark>2</mark>)
- **O HISTIL** 123456 | 1111 | ○○会計事務所 20XX/XX/XX XX:XX 課題 入力  $\bullet$  **HROKH-R** 税理士紹介ナビ  $\bullet$   $\circ$  $\bullet$  +-4 **同 拠点管理**  $\mathbf{\Theta}$  name 掲点管理面面のリード文が入ります。拠点管理面面のリード文が入ります。拠点管理 **C** Rusbesgas ■新古新規登録 Dens O 888 68 COSH事務所 口口支店  $\bullet$  sseru  $Q$   $\frac{1}{2}$   $\frac{1}{2}$   $\frac{1}{2$ 電話番号 神宮結果には表示 □ ご指名案件一覧 ①  $X = 0.758117$  $683$  $\bullet$  cheans  $\circ$ **2**  $\overline{\mathcal{C}}$

**1**

最终更新日時 最终更新者

 $00$ 

 $($ +a

- 3. プレビュー画面が表示されるので 内容を確認し、[登録]ボタンを クリック。( ) **3**
- 4. 確認メッセージが表示されるので [OK] をクリック。

「拠点管理」ページに戻り、 「✓拠点を作成しました」と表示さ

れたら登録完了です。

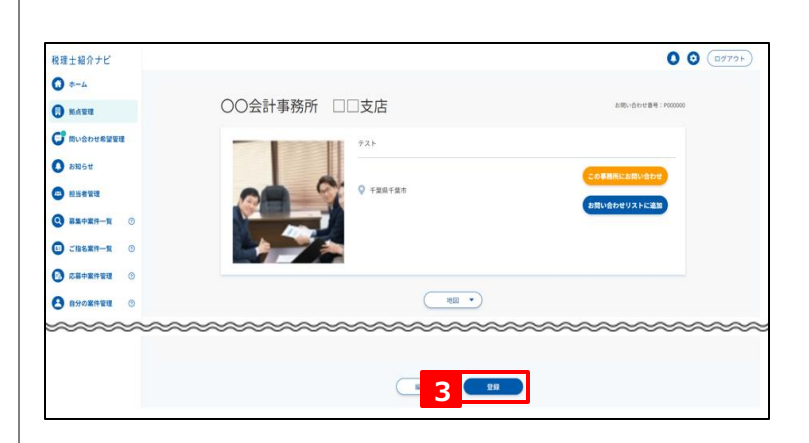

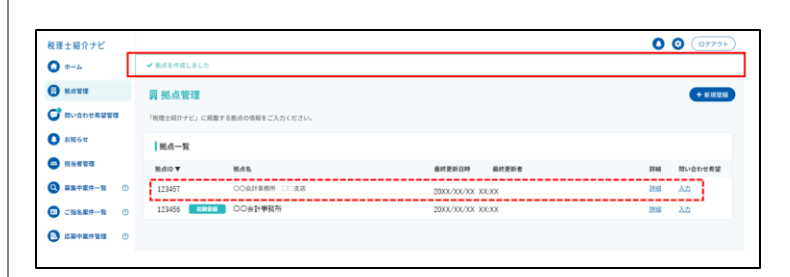

#### **問い合わせ希望管理方法**

#### **問い合わせ希望管理の登録**

顧問先紹介の希望の有無や対応可能な顧問先の条件を登録できます。

- ※ 問い合わせの希望可否を「希望する」にして対応可能な条件を設定していただくと、弥生から事業者の 紹介を受けることが可能になるだけでなく、税理士検索で上位に表示されやすくなります。
- 1. 「問い合わせ希望管理」ページの 問い合わせ希望管理  $00$   $(m)$ 「拠点一覧」から、問い合わせ希 最優士紹介ナビ  $\bullet$  +-4 ● 問い合わせ希望管理 望管理を編集したい拠点の「入 **O** BART 税理士紹介ナビでの案件ご紹介希望についてご入力くださ **C RUSDERWR** カ」をクリック。 (<mark>1</mark>) O susu 拠点ID ▼ 拠点名 問い合わせ希望可否 最終更新日時 **O HESKE** 20XX/ XX/ XX XX:XX <sup>123457</sup>  $Q$   $B = P R + P$ 123456 **BUSH OO会計事務所** a sy e **1**  $\bullet$  casse-n  $00$   $O($ 程理士紹介ナビ 2. 「問い合わせ希望入力」の各項目  $O + 4$ ● 問い合わせ希望管理 を入力。入力ができたら[更新] **O** HANK 税理士紹介ナビにお申込された、税理士・会計事務所をお探しの事業者の問い合わせを希望するか/しないか任意で選択できます。<br>顧問先を紹介してほしい場合は、問い合わせを「希望する」に、顧問先を受け入れる余裕がない場合は、問い合わせを「希望しない」に設定してください **C** missississ ボタンをクリック(<mark>2</mark>) 問い合わせ希望入力  $\overline{\mathbf{O}}$  asset 問い合わせ希望可否 **83 ORITA** 希望しない **補足 CERT** 统同转动事件 個人事業主 スポット開約 (確定申告のみ等) <補足> 契約形格<br>年商 **O** CHARA-R ©  $60075$ PUZ H in A  $\bullet$   $\bullet$   $\bullet$   $\bullet$   $\bullet$   $\bullet$   $\bullet$ 顧問先の紹介を希望しない場合は、「問い スポット契約(決算車 **ISPUL O** BROKANE 合わせ希望可否」を「希望しない」にしま  $\overline{\mathcal{C}}$ **2**す。 初期設定は「希望する」になっています。 ( **補足** ) 3. 確認メッセージが表示されるので [OK] をクリック。

「問い合わせ希望管理」ページに戻り、 「✓問い合わせ希望情報を更新しまし た」と表示されたら登録完了です。

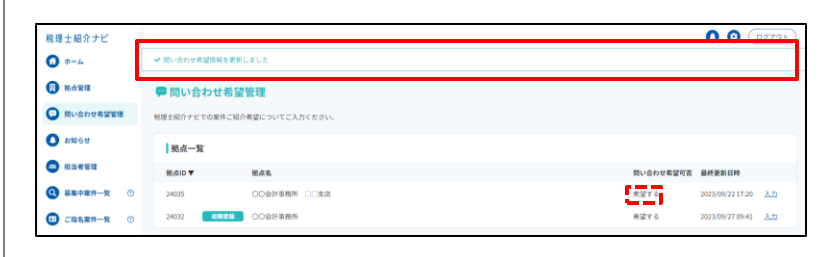

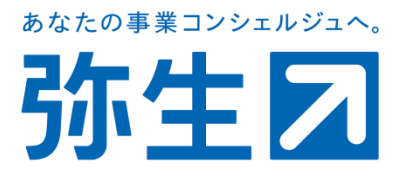